Montgomery County

# **SMART Board® - Combined Documentation**

### **Orienting the SMARTBoard**

Orienting the SMART Board® ensures your touch registers accurately when you press the screen or use the pen(s). It is recommended that you orient the SMART Board® every day.

**Note:** *If you press the interactive whiteboard with your finger and your cursor appears somewhere other than where you are pressing, try orienting the interactive whiteboard.*

- 1. At the same time, push both the keyboard button and the right click mouse button in the Pen Tray.
- 2. Starting with the one in the top left corner, press and release the center of each target.
- **Note:** *You will hear a sound each time you press a target and the target will move to the next place you have to press.*

## **SMART Notebook ™ 11 Software**

**Note:** *Each SMART Board® comes packaged with SMART Notebook™ software. Instructors and presenters can use the software to prepare interactive activities.* 

### **SMART Notebook™ Software - Menu**

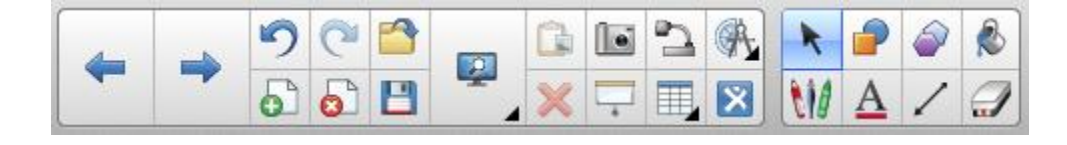

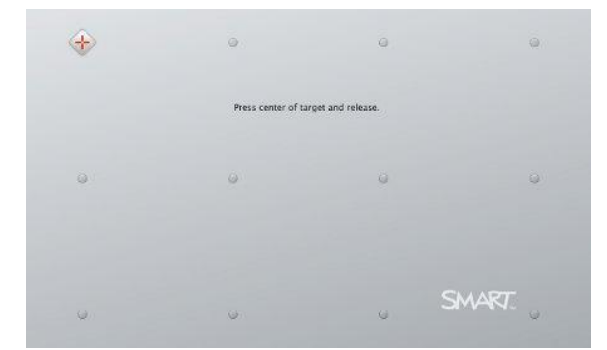

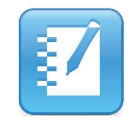

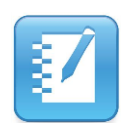

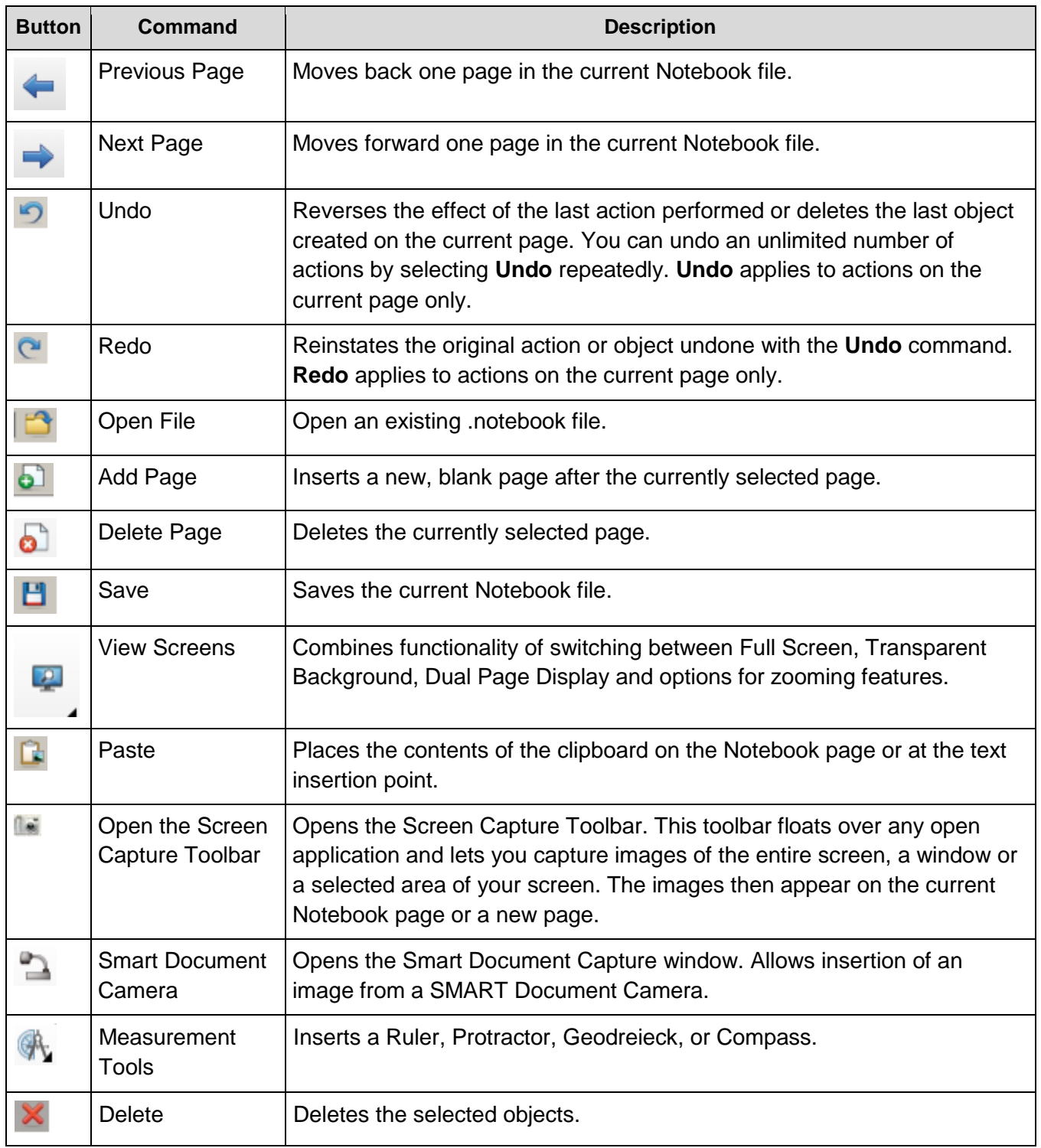

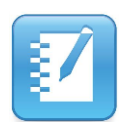

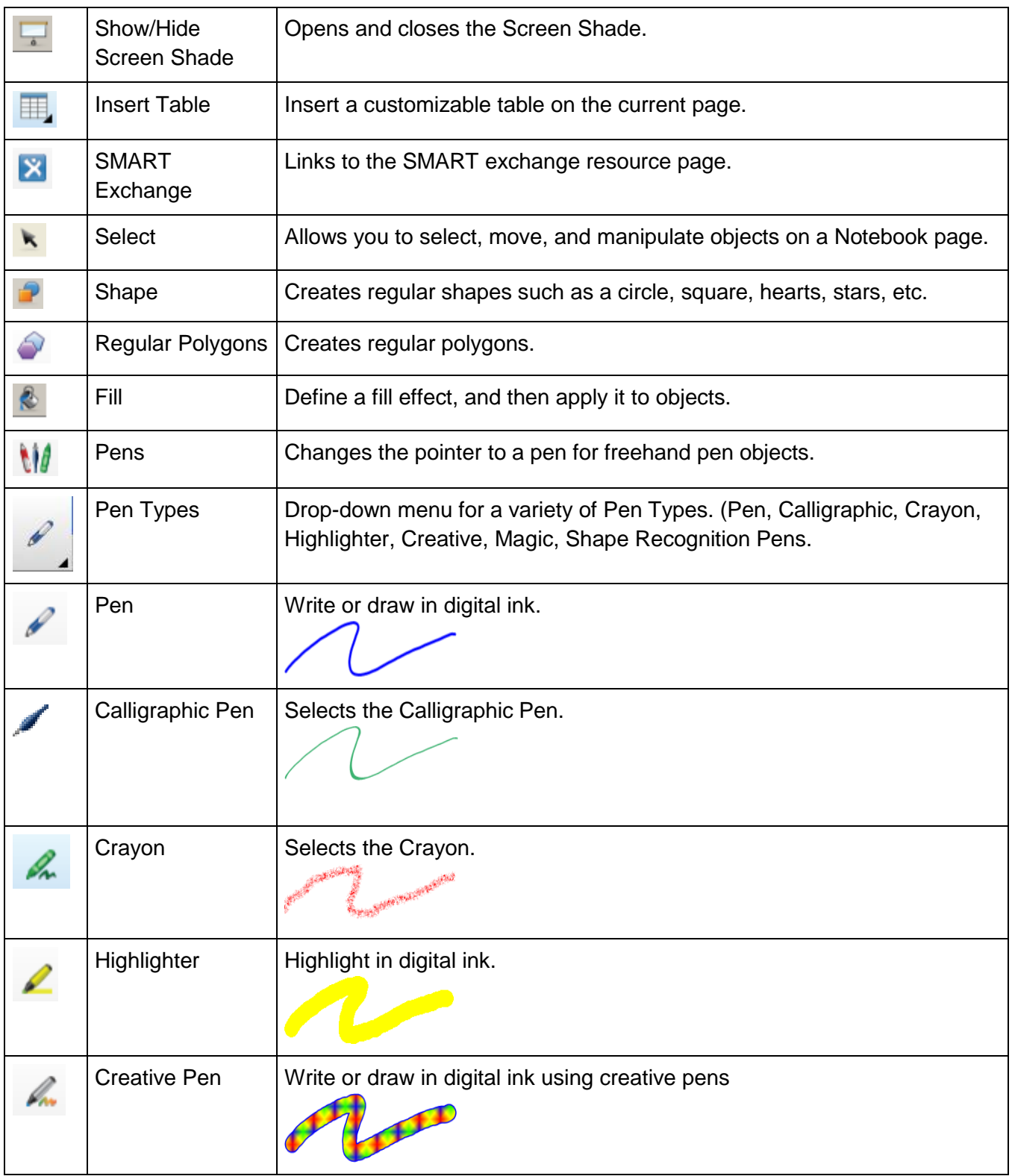

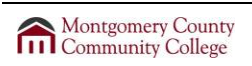

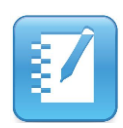

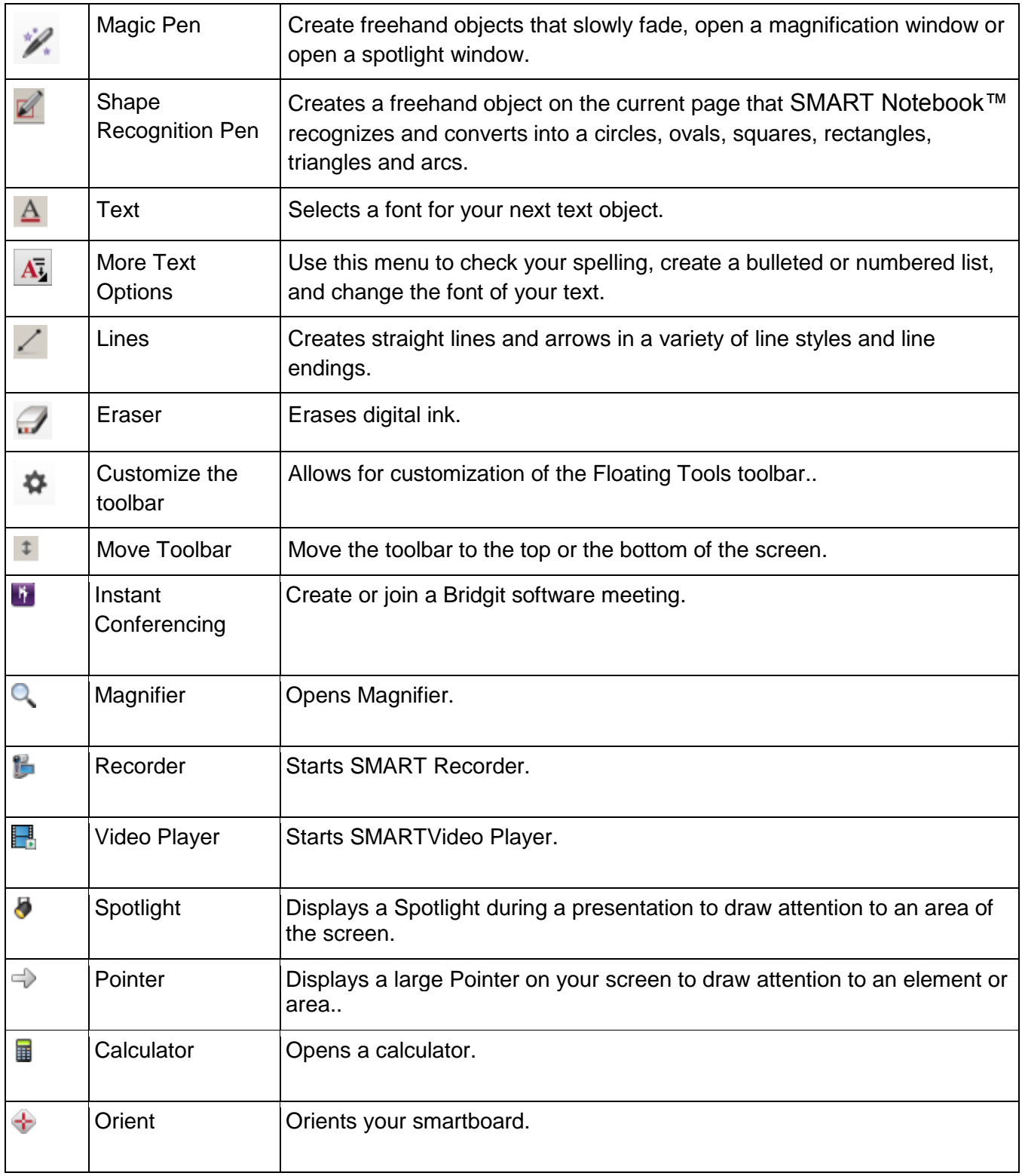

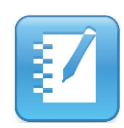

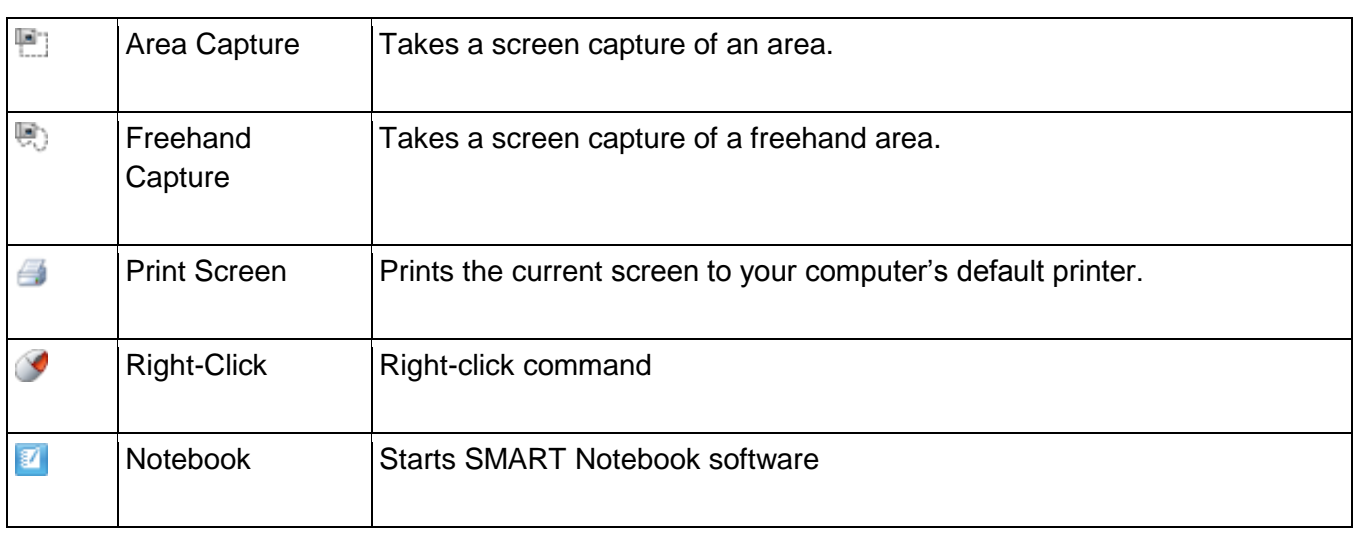

### **Writing or drawing in SMART Notebook™**

To activate the pen, pick up the pen from the Pen Tray and begin writing with either the pen or your finger.

**Note:** *It is recommended to write fairly large to help the audience read what is being written on the board.* 

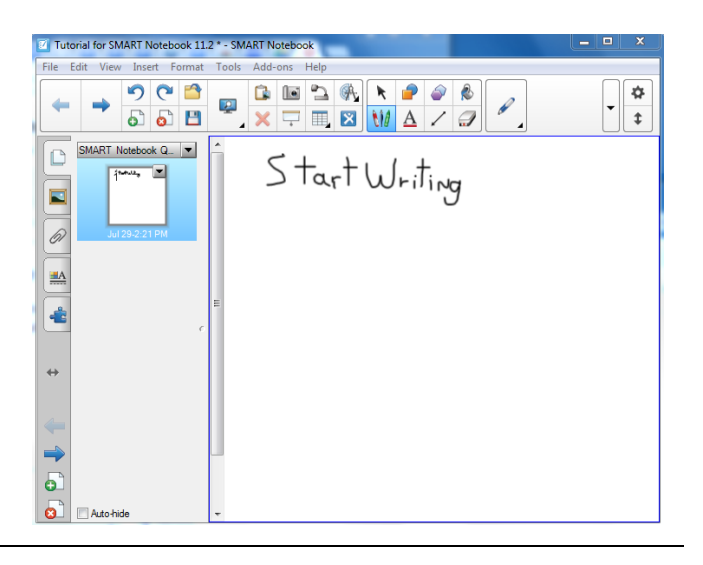

#### **Converting handwriting to typed text**

Often times after writing something you will want it converted to text for legibility purposes. The SMART Notebook™ software has built-in handwriting recognition software, so you can easily convert your writing into typed text.

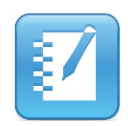

- 1. Select the handwritten object by tapping on the text.
- 2. In the top right corner of the word, press the **arrow** button.
- 3. Select the correct word from the list of alternatives.
- 4. Your writing is converted to typedtext format.

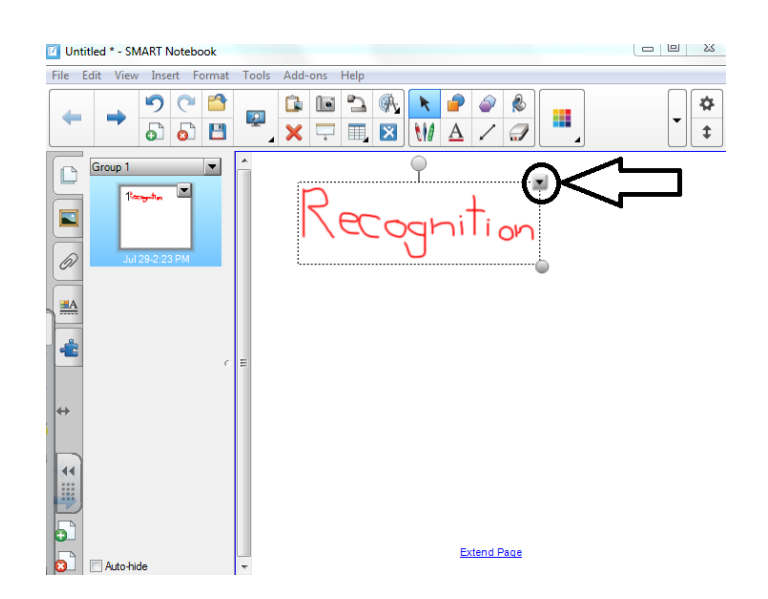

**Note:** *Sometimes the program is unable to recognize your handwriting. From the menu, tap Recognize As and type in the correct spelling. If unwanted recognition appears simply click on the converted objects and delete.*

## **Typing in the SMART Notebook™**

The SMART Notebook™ offers two ways to type into the software:

- Use the keyboard that's connected to your computer to type text objects in Notebook software.
- If the connected keyboard isn't easily accessible, press the **Keyboard** button on the Pen Tray. A virtual keyboard appears that lets you enter text.

### **Entering text into the software:**

2014

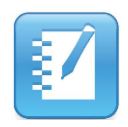

1. Begin typing either with the keyboard on the SMART Board® or the computer keyboard.

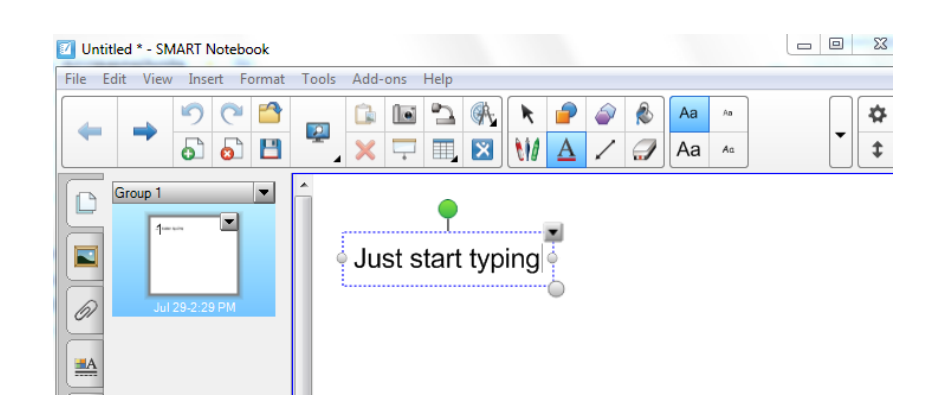

**Note:** *A text box appears that will automatically adjust to the amount of text added within the allotted space provided. The text will automatically wrap when the text reaches the end of the designated workspace area.*

2. When you finish entering text, press anywhere outside of the text box area (or press the Esc button on the keyboard).

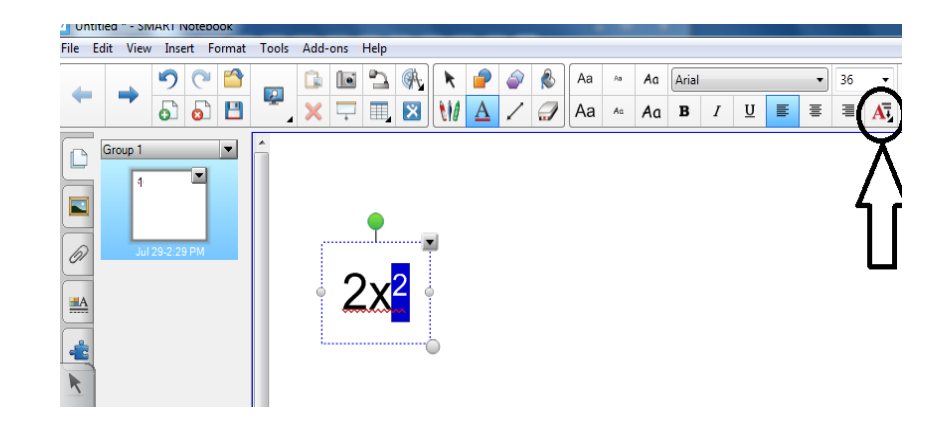

**Note:** *Also, from the textbox area you can use superscripts, subscripts, and a variety of scientific notation symbols by clicking on the math symbols button.*

# **Add a page(s)**

**Note:** *To add a page between page 2 and 3, click on page 2 and press the Add Page button. The new page is always added immediately after the current page and the pages are renumbered accordingly.*

2014

- 1. To add additional pages to the notebook, press the **Add Page** button on the toolbar or in the bottom left.
- 2. You can insert a new page anywhere in the Notebook file.

## **Selecting and moving an object**

- 1. To select an object put the pen or eraser back in its Pen Tray slot.
- 2. Touch the object with your finger.

**Note**: *To select several objects using the SMART Board®, use your finger to drag a selection rectangle around several objects.*

- **Note***: You'll notice that it's now surrounded by a selection rectangle with a resize handle (white circle) and a rotation handle (green circle).*
	- 3. To move the object, continue to press lightly on the object while sliding your finger across the screen.

## **Group & ungroup objects**

**Note:** *Make sure that everything is back in the Pen Tray before grouping and ungrouping the object(s).*

 *Using the Shake Gesture* 1. Quickly shake your finger over the objects three times.

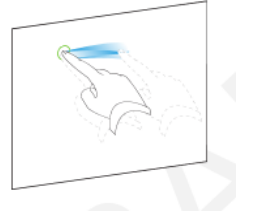

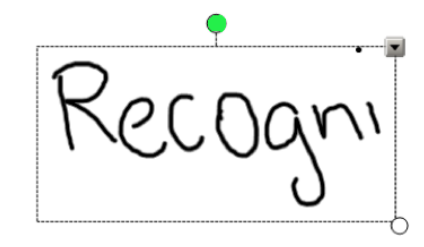

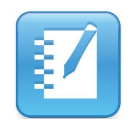

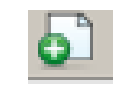

*Grouping Objects Manually*

- 2. Select the objects (hold ctrl to select multiple objects) and tap the drop down arrow to bring up the menu.
- 3. From the menu, select **Grouping.**
- 4. Select **Group.**
- **Note:** *To ungroup objects, repeat step 1 or do steps 2- 4 and select Ungroup from the menu.*

## **The Magic Pen**

- **Note:** *The Magic pen can be used for 3 different uses within the SMART Notebook™ software.*
	- You can use it to write on the board and the writing will disappear shortly.
	- Drawing a circle will create a spotlight.
	- Drawing a rectangle will create a zoom feature.

## **Changing the Pen color and thickness**

**Note:** *The changing of pen colors does not change the physical pens from the Pen Tray. Rather, this changes the Pen button options located on the menu bar.* 

what does this do?

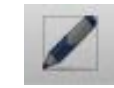

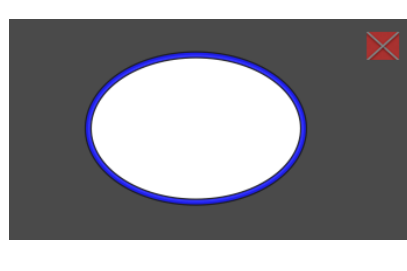

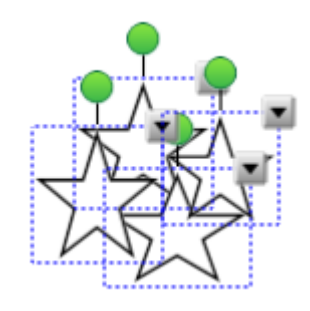

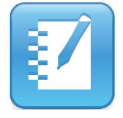

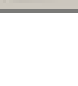

- 1. From the toolbar menu, tap on the pen.
- 2. Click on the Color button and additional pen colors will appear, select a color you wish to change.
- 3. Under the paperclip icon  $\blacksquare$ , click on the A icon  $\blacksquare$  to bring up the properties window.
- 4. Select what color, line thickness, and how the line begins and ends.
- 5. When finished, begin drawing or writing on the whiteboard.

# **Capturing Screens, Windows, and Regions**

- **Note:** *You can capture part of a screen as an image by using the Screen capture toolbar.*
	- 1. Click the screen capture button on the toolbar or from the drop down menu, select *View > Screen Capture Toolbar .*
	- 2. The 4-button Capture toolbar opens.
	- 3. Minimize the SMART Notebook™ software.

**Note:** *You'll notice that the Capture toolbar stays on top no matter what window you open or close.* 

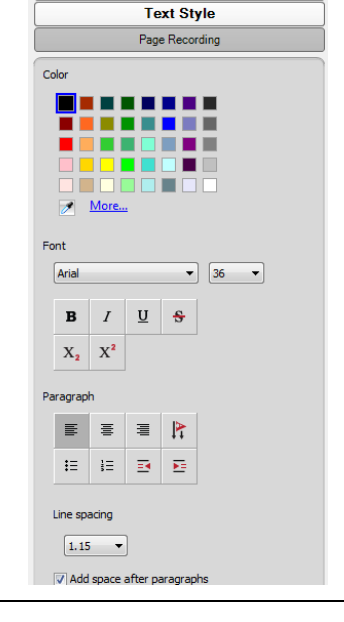

**Fill Effects** 

∓

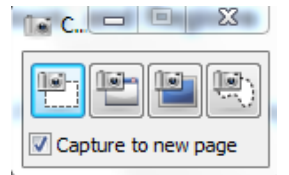

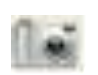

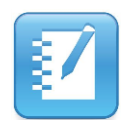

4. Select one of the following buttons in the table below based on what you want to capture.

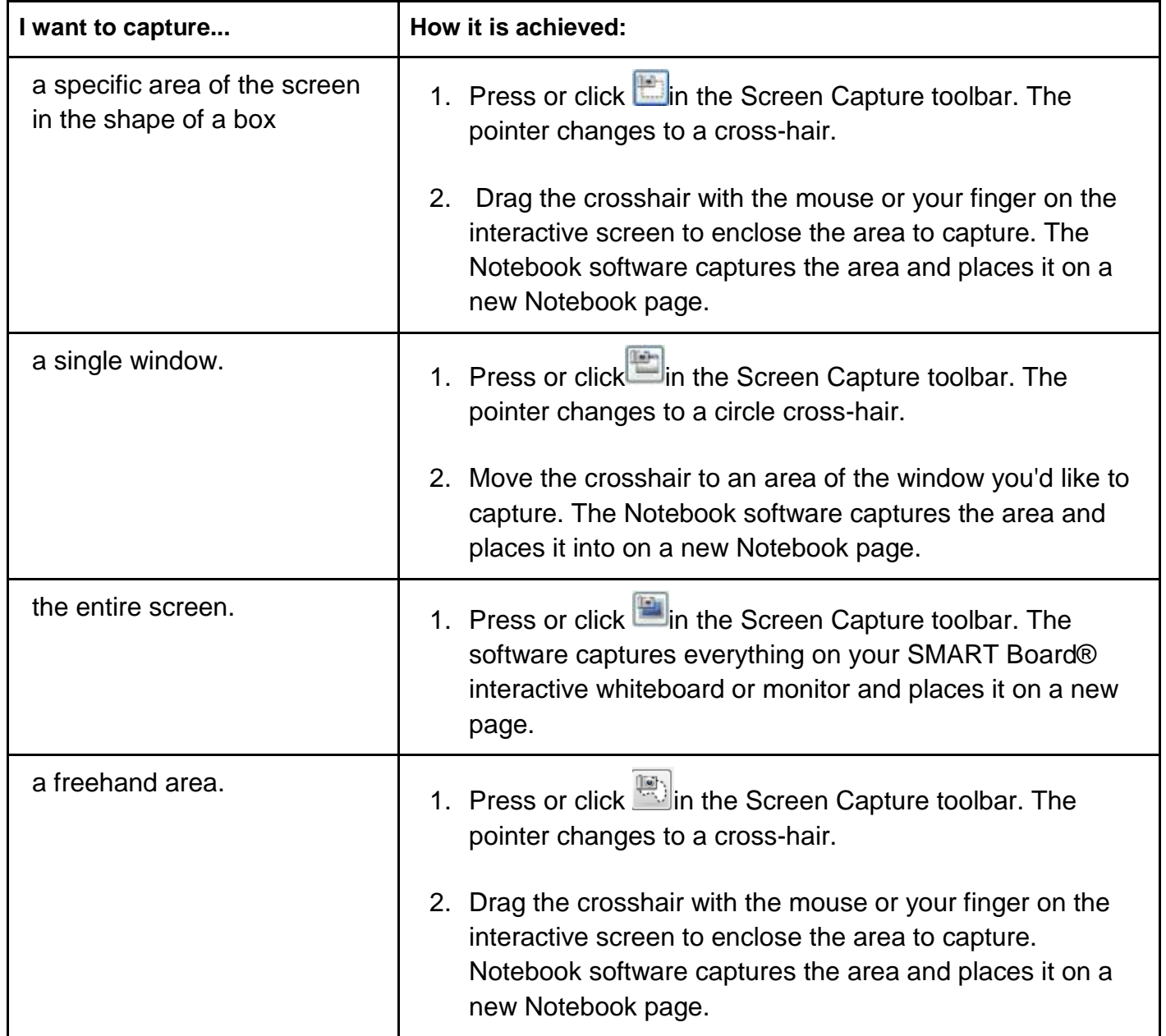

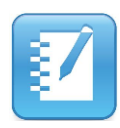

## **Using Gallery Collections**

**Note:** *A gallery includes learning objects, images, audio, video, Flash objects, and Notebook lesson activities.* 

*The Gallery organizes content into three categories:*

- *● - Pictures and backgrounds.*
- *● - Interactive and Multimedia.*
- *● - Notebook files and pages.*

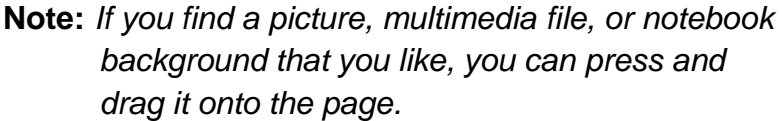

#### **Saving the SMART Notebook File**

File saving allows you as the teacher to go back into the software and continue using the document or make additional changes. This type of save is not what you use to send the content to someone who does not have a SMART Board®.

#### **File → Save As/ Save**

- 1. Tap the **File** button.
- 2. From the menu, select **Save As** or **Save.**
- 3. In the new window, select where the file will be saved.
- 4. Type the name of the file into the designated area.
- 5. When finished, tap the **Save** button.

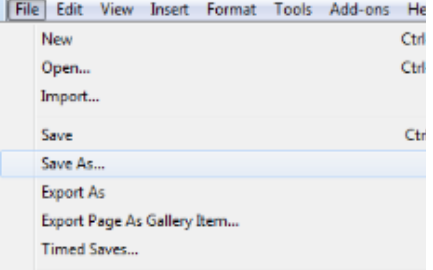

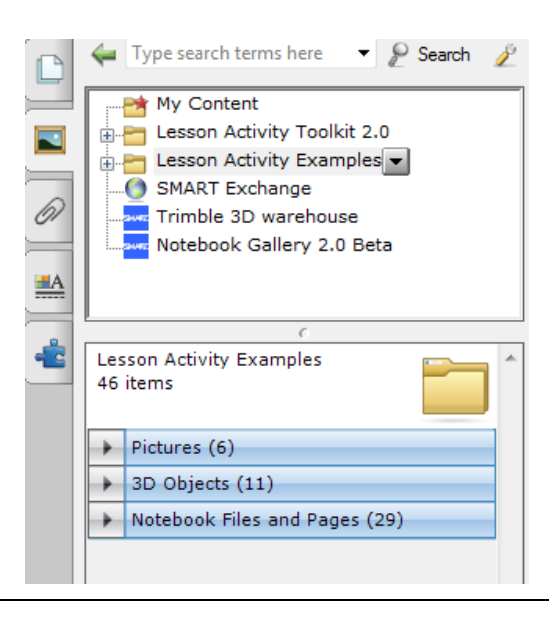

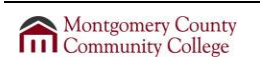

2014

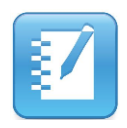

## **Export SMART Notebook File**

When you are finished with your SMART Notebook file and you are ready to post it to Blackboard:

- 1. Click the **File** button.
- 2. From the drop down menu, select **Export**.
- 3. From the drop down menu, select **PDF**.
- 4. Start at the left hand side of the Export PDF dialog box.
- 5. Change the Print What: to **Full Page**.
- 6. Add any Page Layout information:
	- a. Header
	- b. Footer
	- c. Date
- 7. Under Print Page, select either all or select the pages you want to save in the PDF.
- 8. When finished, click the **Save** button.
- 9. Choose where you want to save the PDF file.
- 10. Add a File name.
- 11. When finished, click the **Save** button.

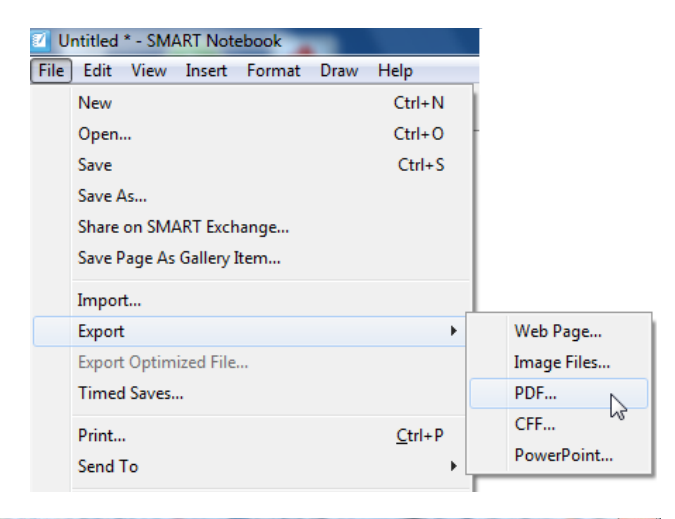

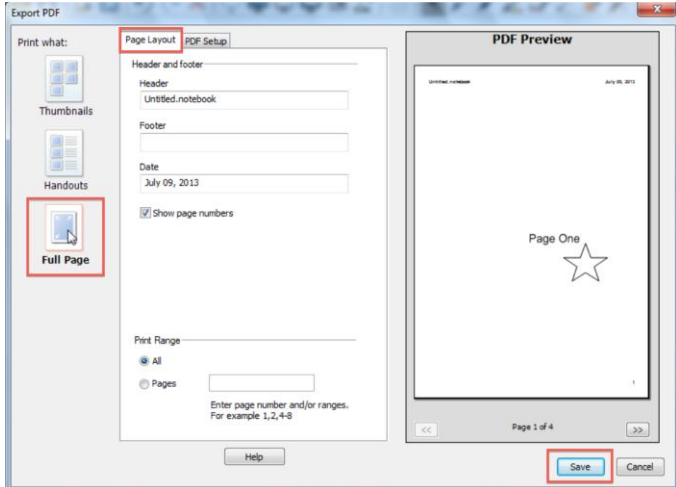

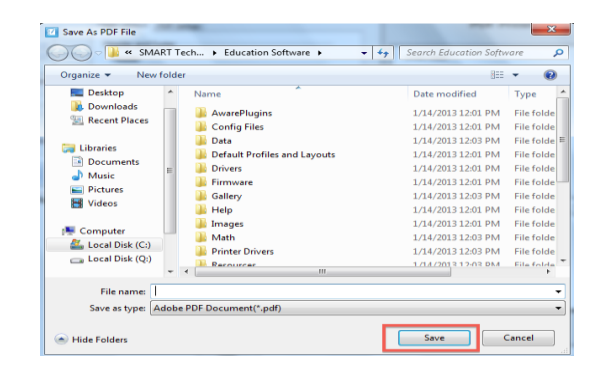

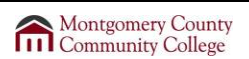